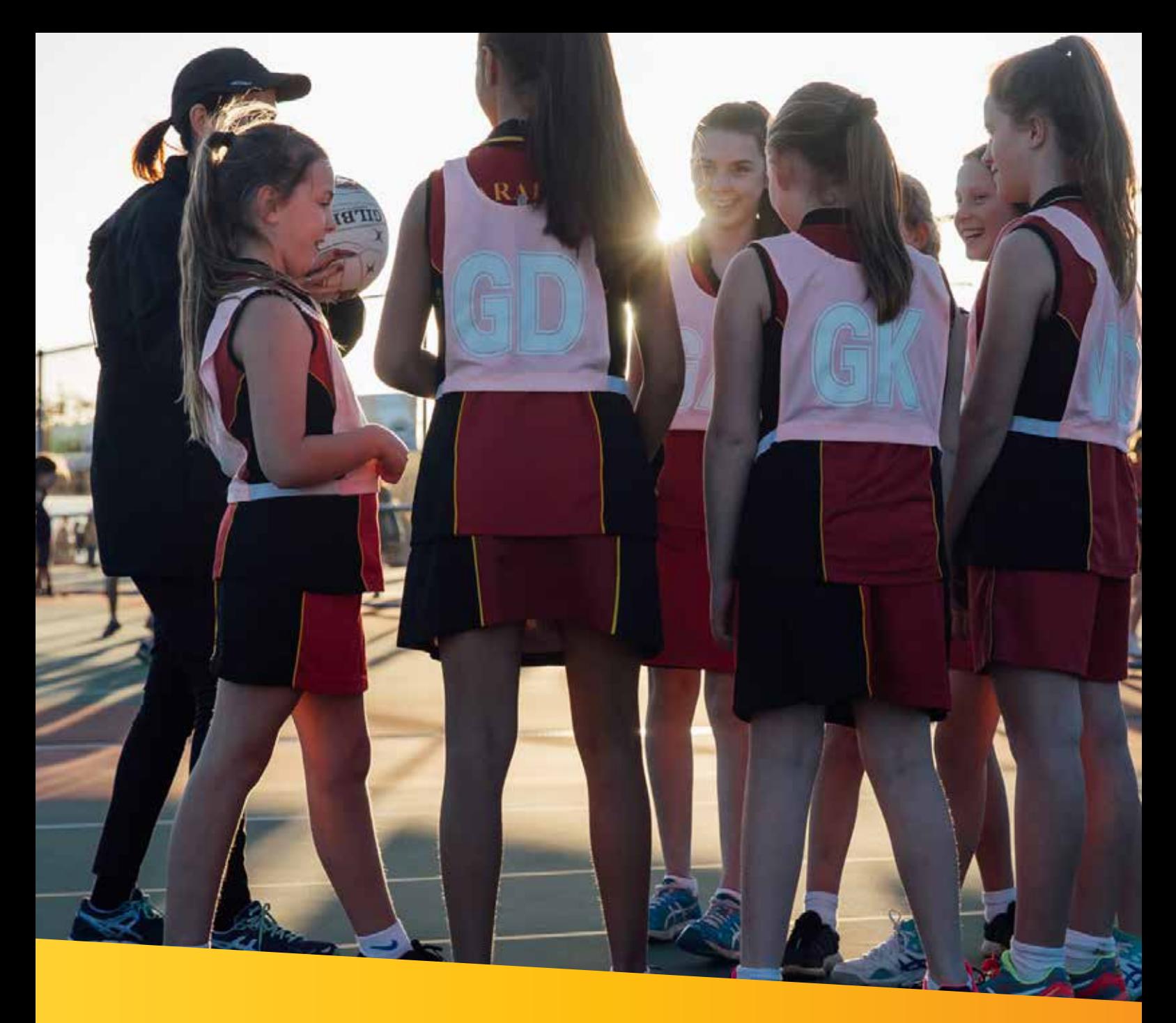

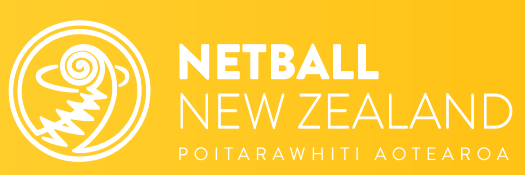

# **Sport Tutor Netball NZ Online Learning**

We live this game.

# **How to Guide**

### *Learn how to navigate your Netball NZ Online Learning journey including signing up, logging in and finding the learning that suits you.*

Netball NZ (NNZ) Online Learning is designed for everyone involved in Netball including coaches, umpires, volunteers, and players.

Find your favourite Netball modules and resources as well as discover new learning experiences. Explore training in leadership, injury prevention, performance enhancement, coaching tools/tips for all age groups, umpiring and more.

Access a range of delivery options including webinars, face to face learning, interactive modules and videos to gain new knowledge or refresh your skill set. It's a place to keep track of your own learning journey and qualifications.

NNZ's, online learning portal, Sport Tutor, is a tried and tested online learning management tool in the sports industry, used by many codes and managed through Sport New Zealand.

# **Step 1: Go to Sport Tutor – Netball NZ Online Learning**

Click here or go to www.sporttutor.nz/netballnz to access the Netball NZ Online Learning landing page.

### **Step 2: Sign Up**

Even if you have used NNZ Online learning system (Bracken) in previous years you will need to complete the 'Sign up' process. Sport Tutor is a new Online learning platform, your previous login for NNZ's Learning and Development Portal will not work.

There are two 'Sign up' buttons, circled in the picture, click on either to start the sign up process.

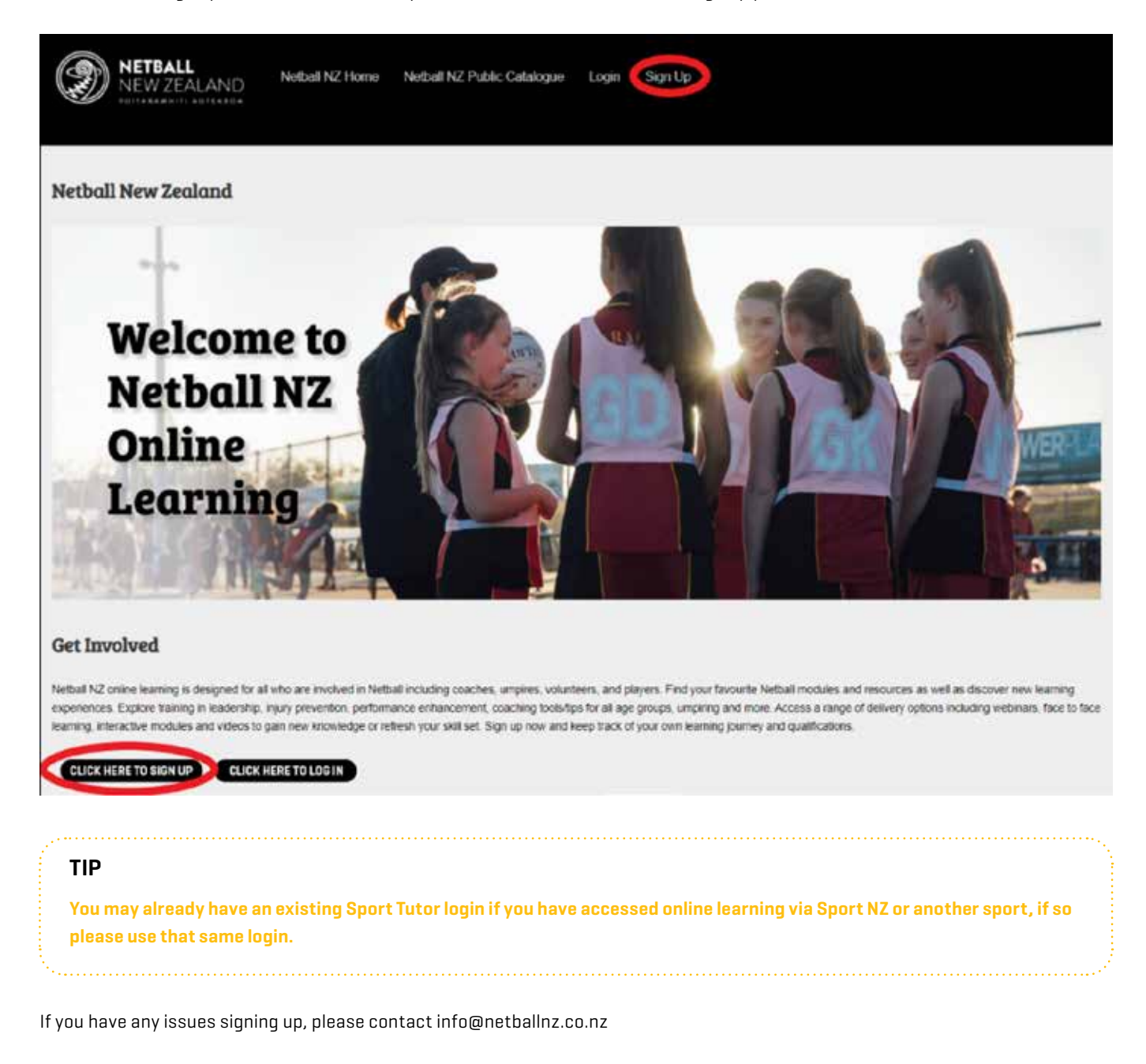

## **Step 3: Complete Sign Up Details**

Complete all required details to sign up and accept the Terms of Use.

# Sign up

Please provide the following information to sign up. Fields marked with an asterisk (\*) are mandatory.

First name \*

Last name \*

## **Step 4: Home Page**

Once signed up or logged in, you'll be taken to your personalised 'Home page'. Initially this is what you will see:

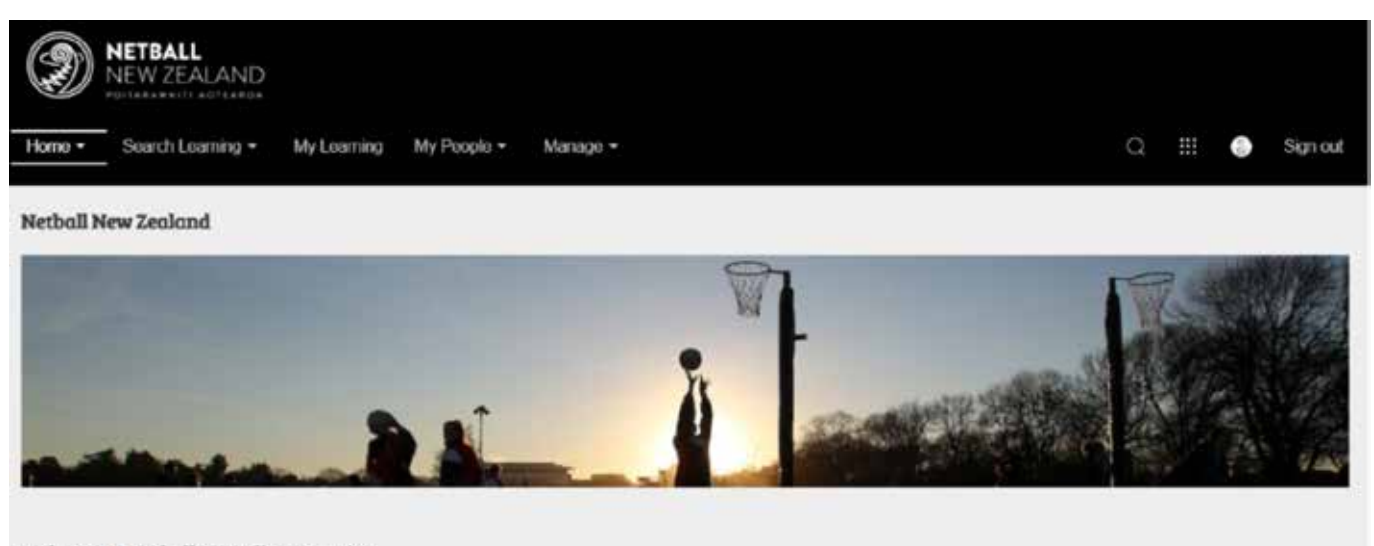

#### Welcome to Netball NZ Online Learning

Welcome to Netball NZ Online Learning. Thank you for logging in and starting or continuing your Netball learning journey. This is your personal distributed and will keep track of all the workshops and resources you access. To get started click on 'Search Learning' in the tool bar above, then 'Netball NZ Catalogue' and choose which workshop or resource you would like to access. There will be filters on the lefthandside of the screen to help you titer which learning opportunities are relevant to you.

As you begin to 'complete courses' these will show on the 'Home page' as well as any 'Recommended learning' we have for you.

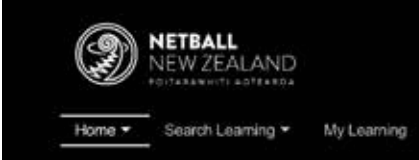

Sign out

#### **Netball New Zealand**

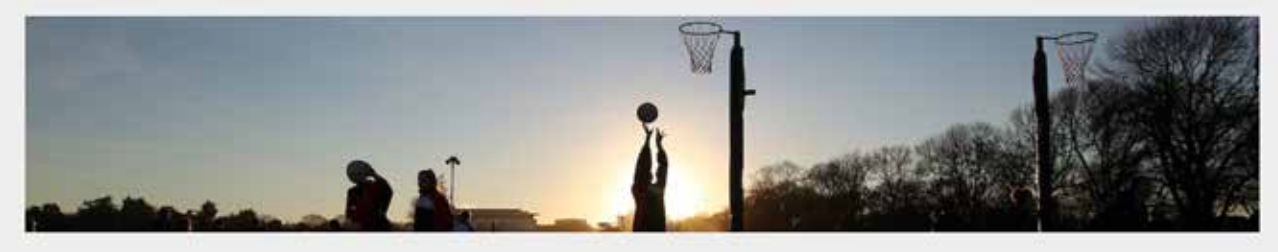

#### Welcome to Netball NZ Online Learning

Welcome to Netball NZ Online Learning. Thank you for logging in and starting or continuing your Netball learning journey. This is your personal dashboard and will keep track of all the workshops and resources you access. To get started click on 'Search Learning' in the tool bar above, then 'Netball NZ Catalogue' and choose which workshop or resource you would like to access. There will be filters on the lefthandside of the screen to help you filter which learning opportunties are relevant to you.

#### **Current courses**

Following is a list if your most urgent courses.

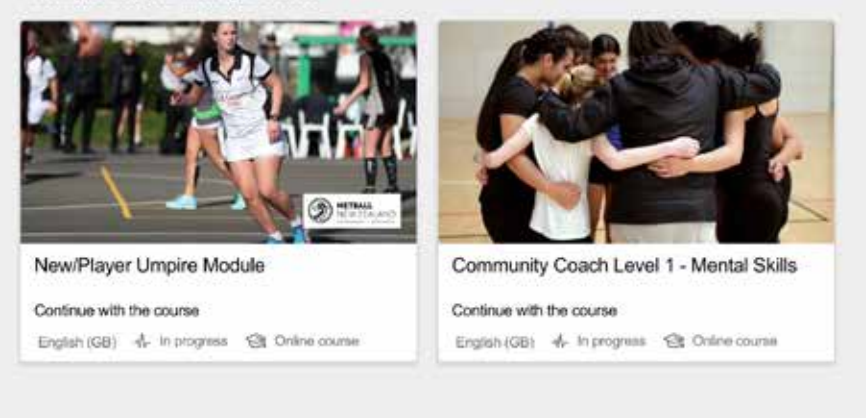

#### **Recommended learning**

### **Step 5: User Profile**

To update your 'User profile', 'change your password' or see the 'Terms of Use' click on the button outlined below.

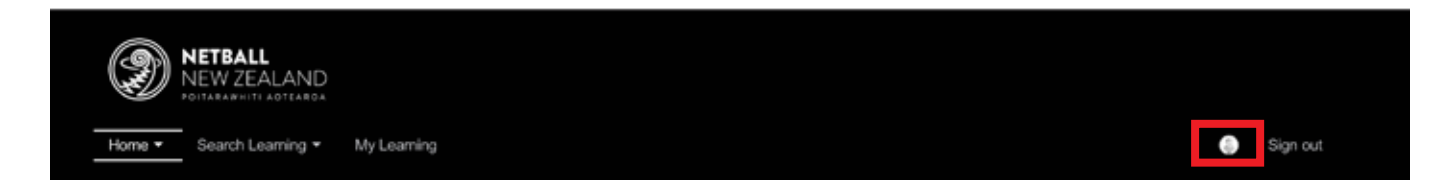

# **Step 6: Search Learning**

To find a course, start by clicking on the 'Search Learning' button found in the top navigation bar.

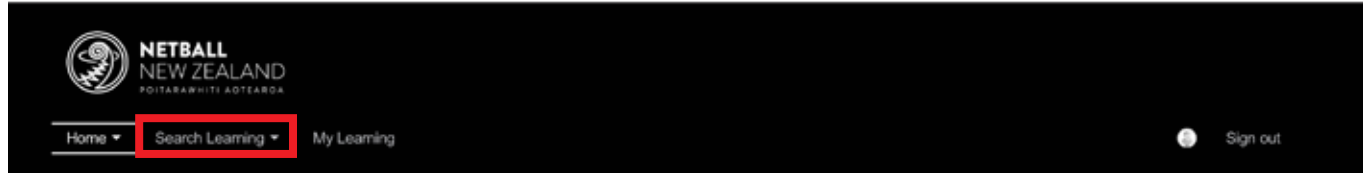

Next, click on the 'Netball NZ Catalogue' as circled below.

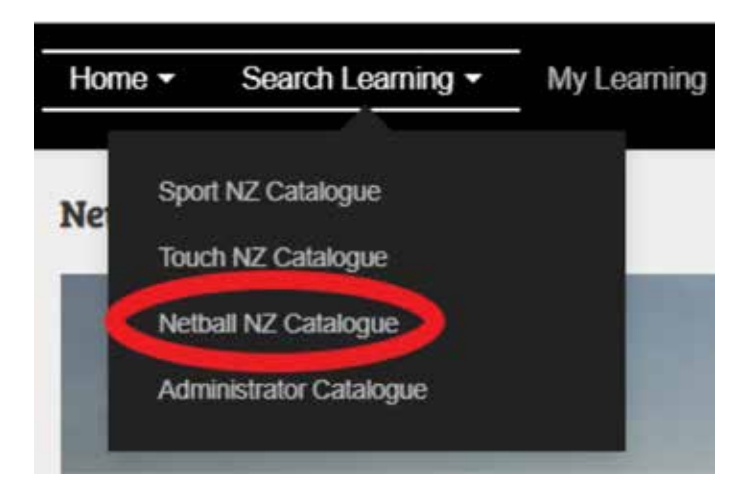

*Note: You may also have other sport catalogues here if you have been involved in other sport's online learning.*

# **Step 7: Netball NZ Catalogue**

Once in the 'Netball NZ Catalogue', find the course you would like to complete. There are multiple ways you can do this:

- 1. You can use the search bar
- 2. Select a topic
- 3. Select from the courses on display

These options are shown in the image below.

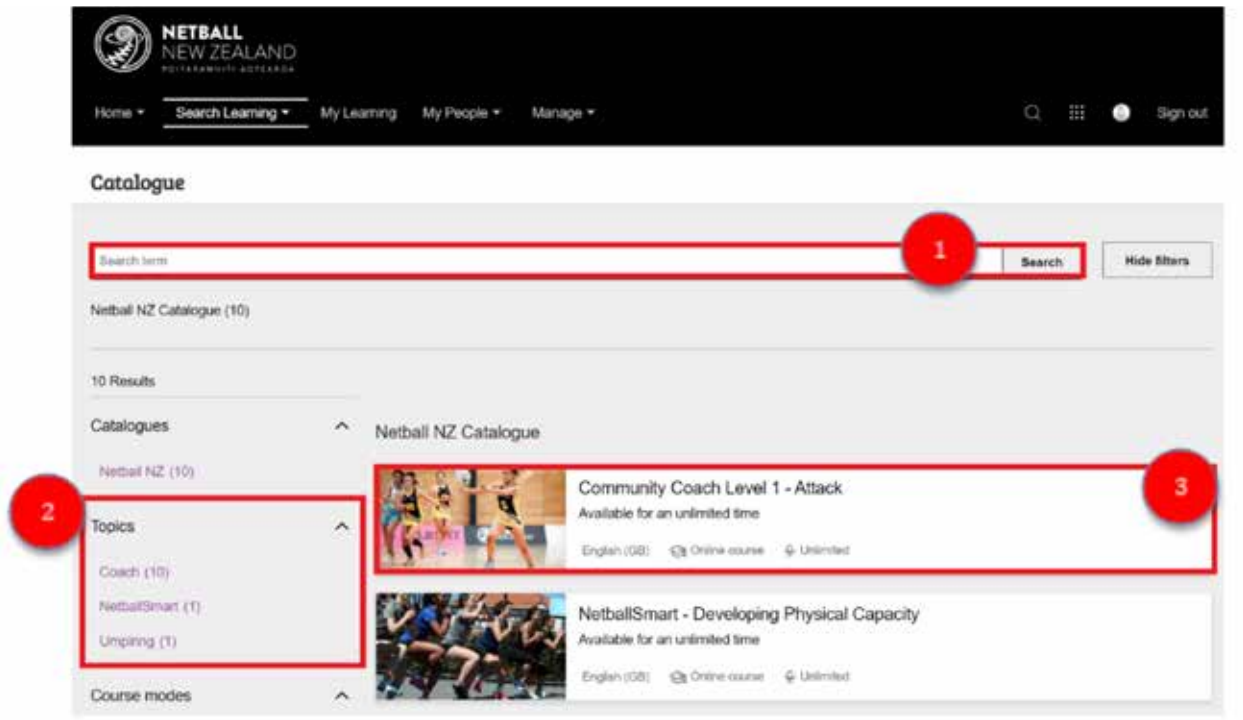

# **Step 8: Enrol in your Course**

Once you've clicked into your course, you can read the course description. To enrol into the course click on the 'Enrol' button as per the image below.

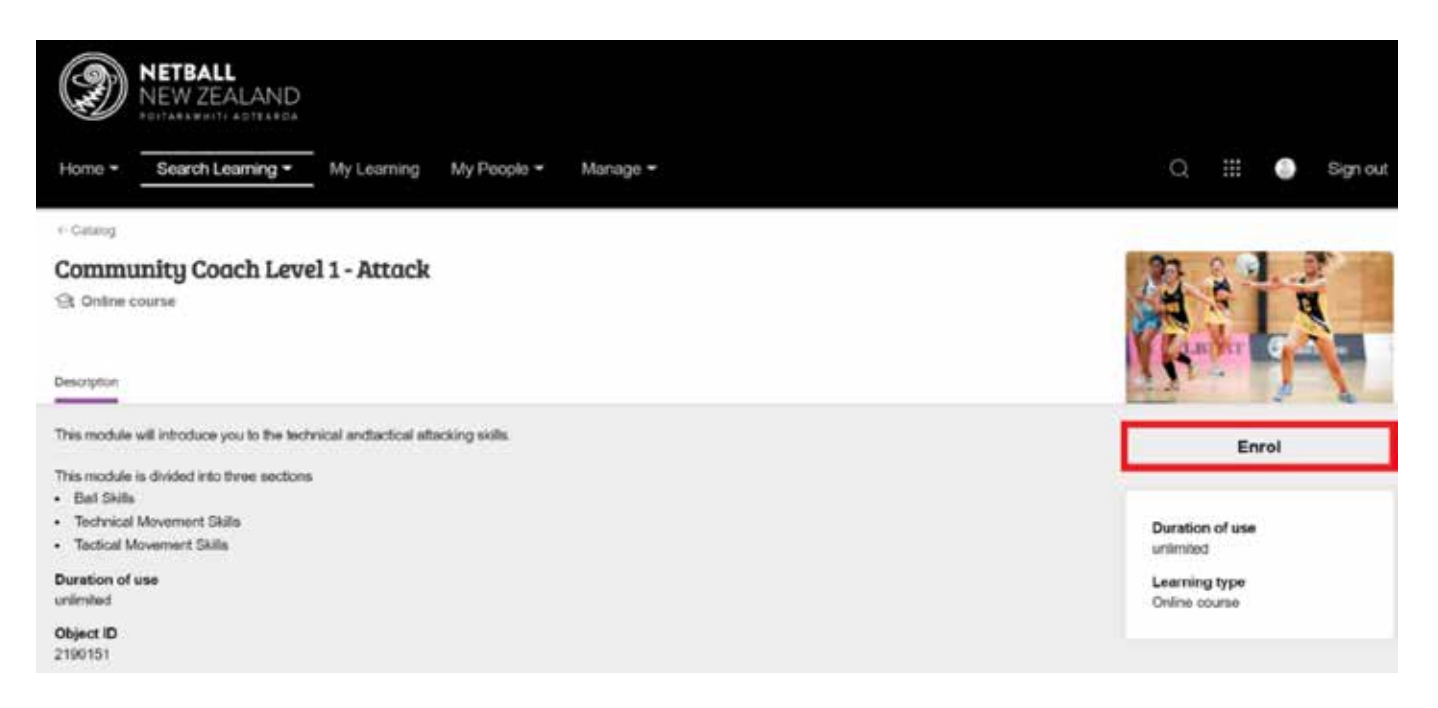

# **Step 9: Access your Modules**

Once you've enrolled:

- 1. Click on the 'syllabus' button to access the modules in your course.
- 2. Next, click on the module you would like to complete and begin working through its content.

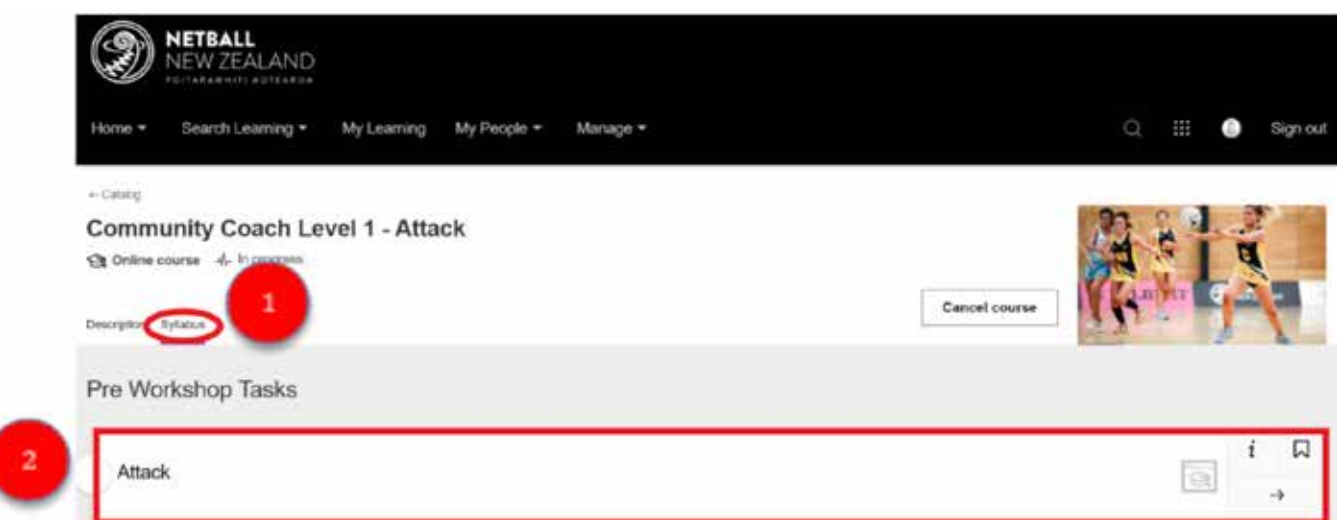

# **Step 10: Complete your Module**

Follow the instructions in the module to complete.

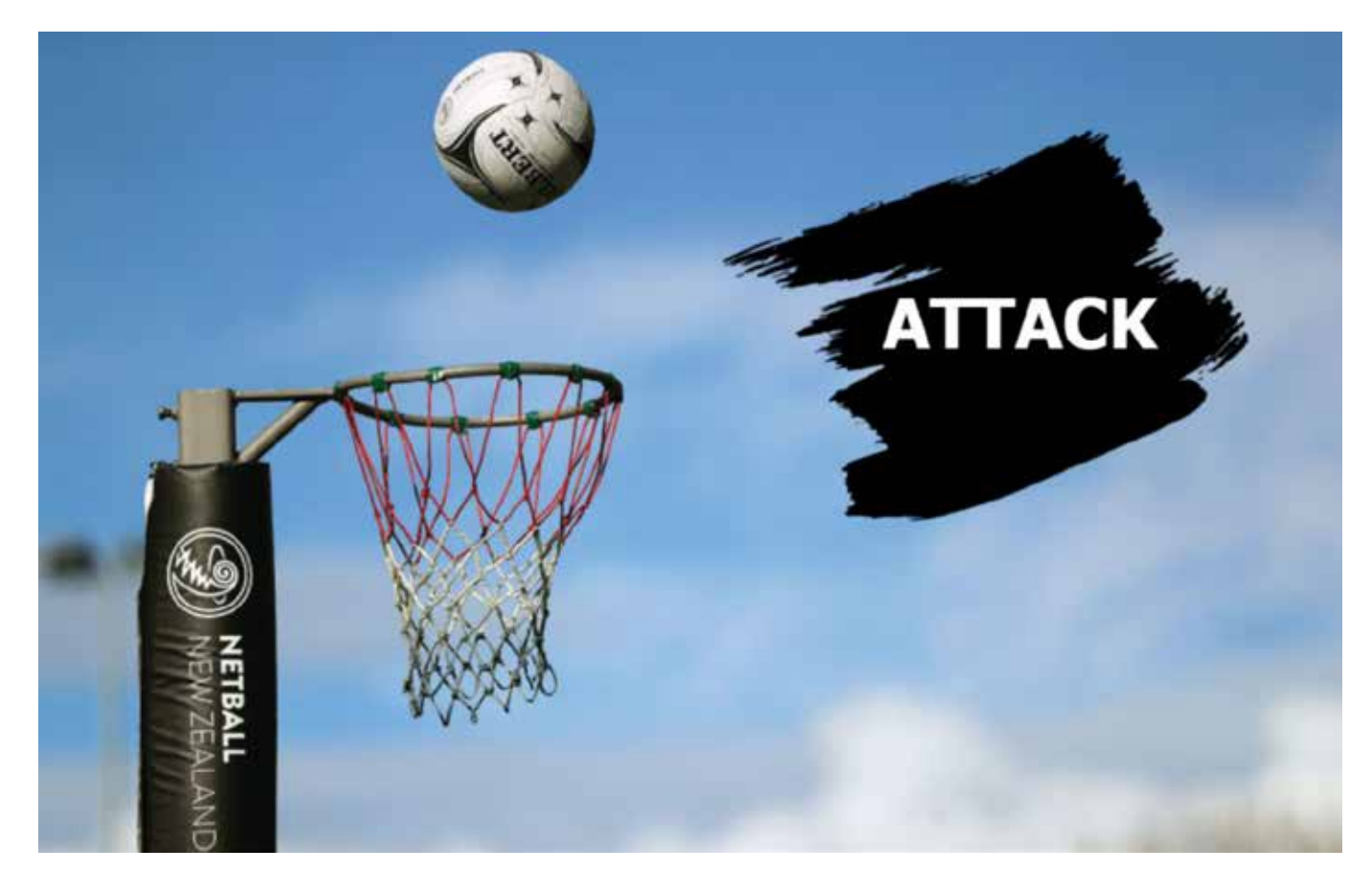

### **Step 11: Sign Out**

At the end of your session, click on the 'Sign out'.

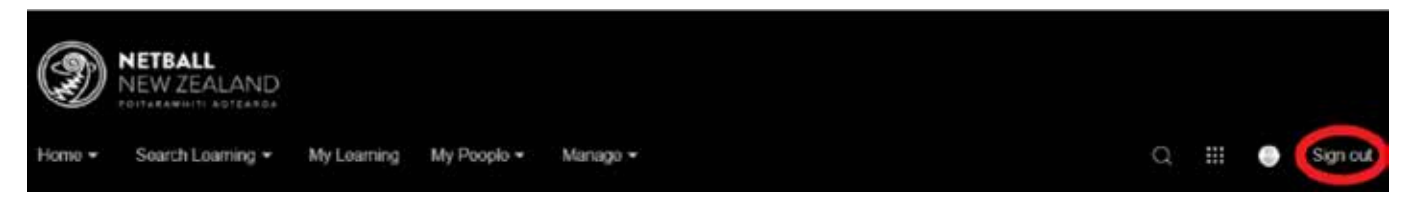

# **Step 12: Login Next Time**

To login next time, click on one of the 'Login' buttons circled below.

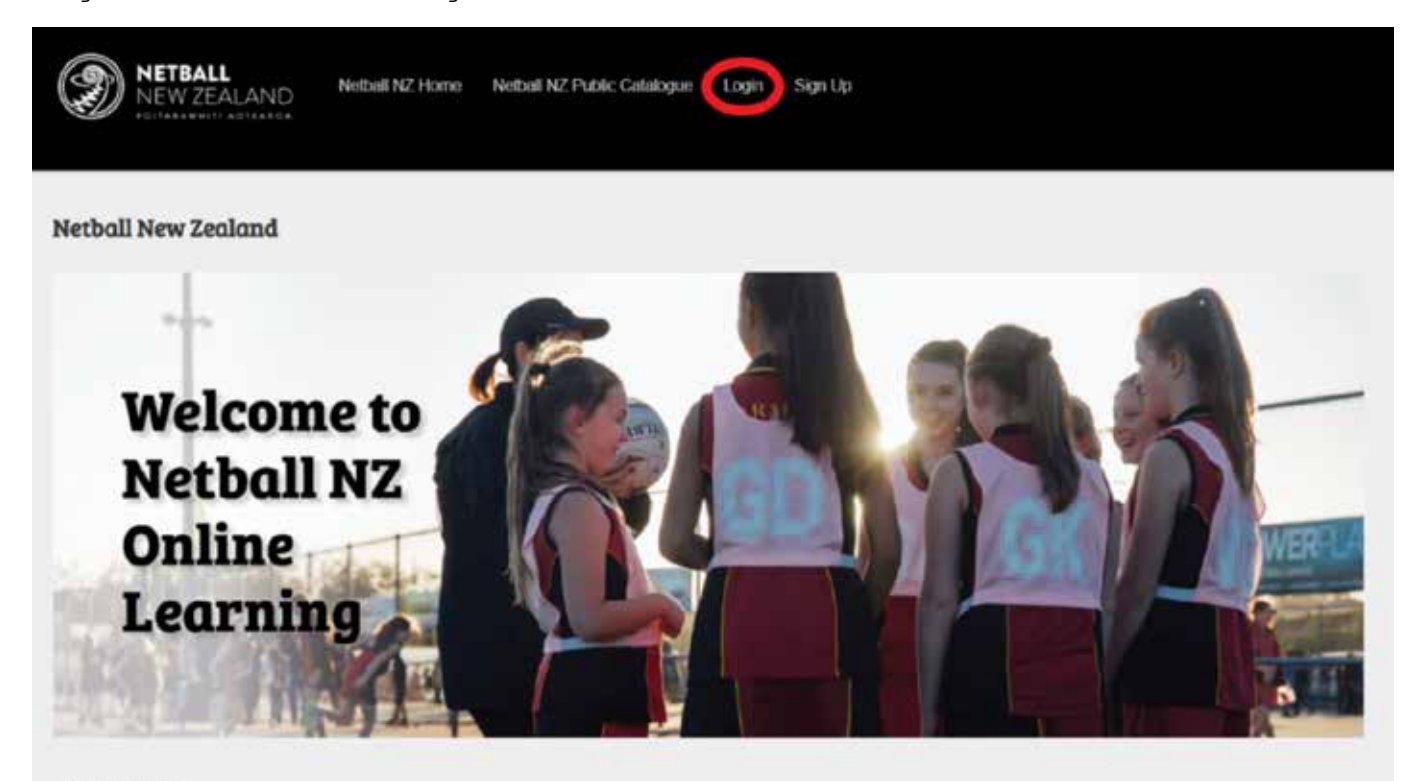

#### Get Involved

Nelbalt NZ online learning is designed for all who are involved in Netball including coaches, amplies, volunteers, and players. Find your favourite Netball modules and resources as well as discover new learning experiences. Explore training in leadership, injury prevention, performance enhancement, coaching bols/tps for all age groups, umpling and more. Access a range of delivery options including weblivars, face to face learning, interactive modules and videos to gain new knowledge or reflesh your skill set. Sign up now and keep track of your own learning journey and qualifications.

CLICK HERE TO SIGN UP CLICK HERE TO LOG IN

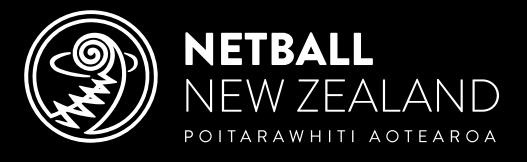

PO Box 99710, Newmarket, Auckland 1149 | Level 1, Windsor Court, 128 Parnell Road, Parnell, Auckland 1052 Telephone: +64 9 623 3200 | Email: info@netballnz.co.nz | NetballNZ.co.nz